# AP-RA8M-0A/AP-RA8D-0A シリアル FlashROM の書き込み方法

1.0版 2024年02月07日

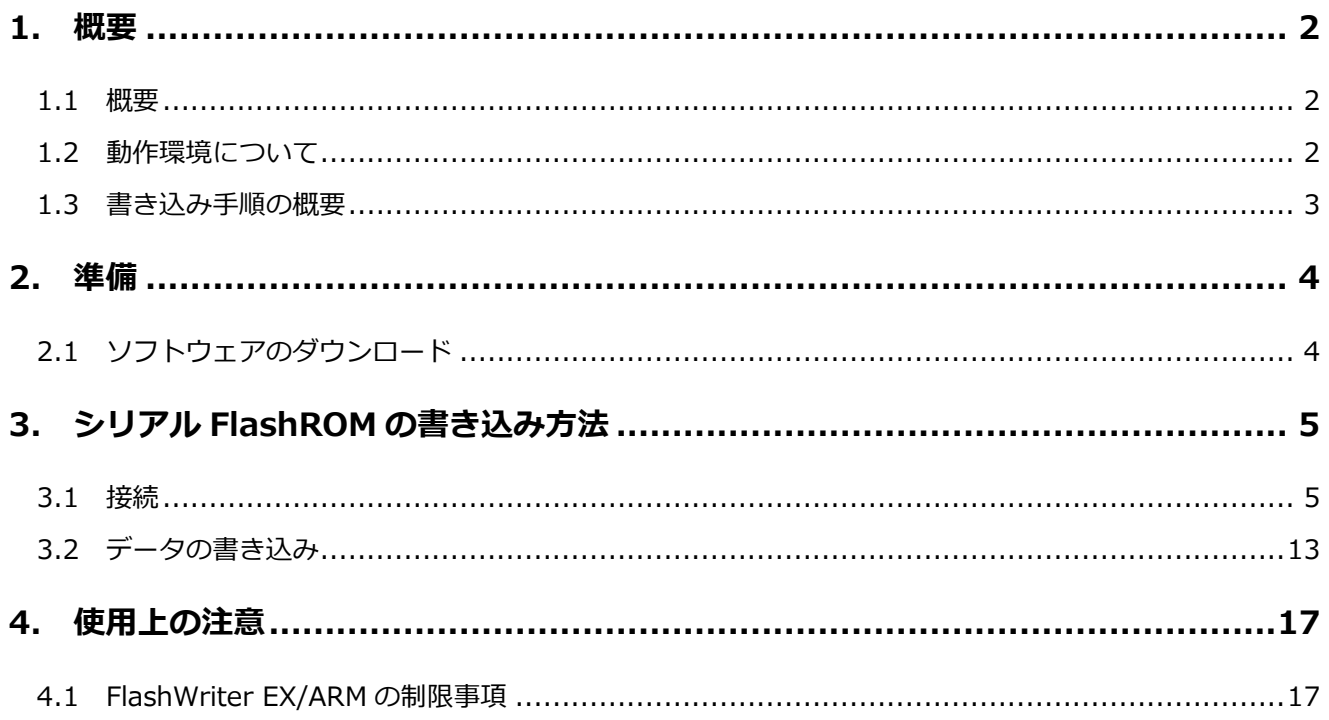

# <span id="page-1-0"></span>1. 概要

#### <span id="page-1-1"></span>1.1 概要

FlashWriter EX/ARM Limited Edition (以下、FlashWriter EX/ARM) は、 RZ アルファボード・RA アルファボード専用のオンボードシリアル FlashROM 書き込みツールです。

本書では FlashWriter EX/ARM を使用して、RA CPU ボード上に実装されている Octal FlashROM(以下、シリアル FlashROM) へ任意のデータを書き込む手順について解説します。

(本アプリケーションノートは、AP-RA8M-0A を基準に記載されておりますが、AP-RA8D-0A の場合でも同様にご参照いた だけます。AP-RA8M-0A の設定のみ記述されている項目につきましては、ボード名、CPU 名をお使いのボードに合わせてく ださい。)

#### <span id="page-1-2"></span>1.2 動作環境について

本アプリケーションノートで紹介する AP-RA8M-0A のシリアル FlashROM の書き込みに必要な機器を以下に示します。

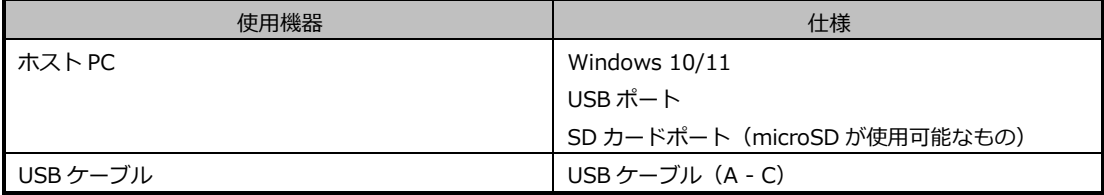

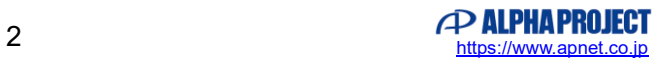

#### <span id="page-2-0"></span>1.3 書き込み手順の概要

FlashWriterEX/ARM を使用して AP-RA8M-0A のシリアル FlashROM へデータを書き込むために以下の手順を行います。

① シリアル FlashROM 書き込み FW の準備 FlashWriter EX/ARM を使用する前にあらかじめ CPU ボードに FlashWriter EX/ARM 用 FW を書き込みします。

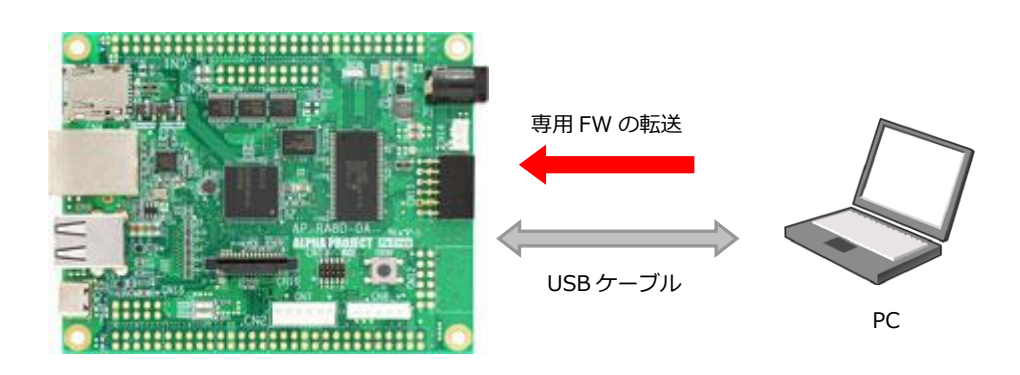

② 接続

FlashWriter EX/ARM を使用してシリアル FlashROM にデータを書き込みます。

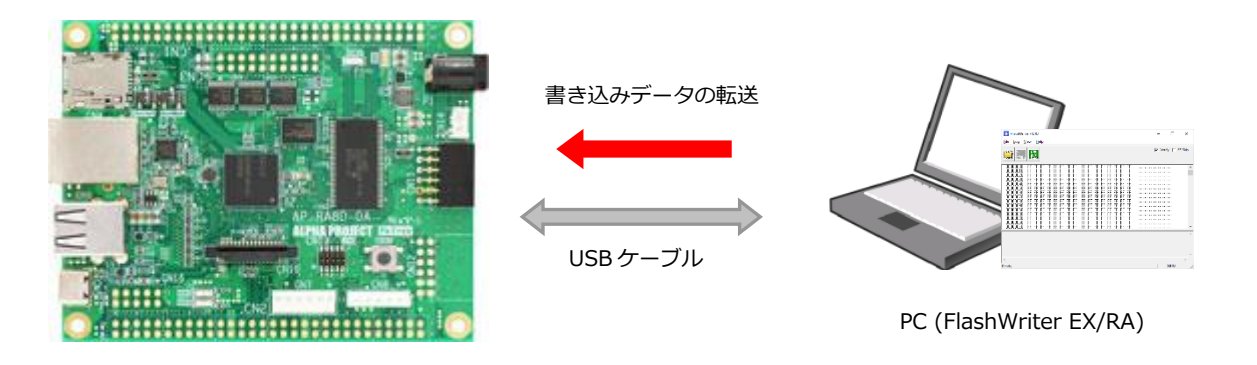

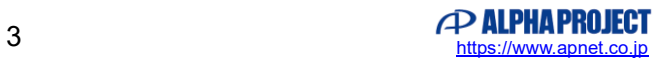

# <span id="page-3-0"></span>2. 準備

## <span id="page-3-1"></span>2.1 ソフトウェアのダウンロード

以下のソフトウェアのダウンロードをします。

- FlashWriter EX/ARM
- シリアル FlashROM 書き込み用 FW
- USB 仮想 COM ドライバ
- Renesas Flash Programmer

FlashWriter EX/ARM、シリアル FlashROM 書き込み用 FW、USB 仮想 COM ドライバは弊社 Web ページより入手することが できます。

各製品ページ内の FlashWriter EX/ARM、シリアル FlashROM 書き込み用 FW、USB 仮想 COM ドライバをダウンロードして ください。

なお、USB 仮想 COM ドライバは Windows10 よりも前の OS を使用する場合にのみ必要です。Windows10 以降の環境をご 使用の場合は必要ありません。

AP-RA8M-0A 製品ページ <https://www.apnet.co.jp/product/ra/ap-ra8m-0a.html>

AP-RA8D-0A 製品ページ <https://www.apnet.co.jp/product/ra/ap-ra8d-0a.html>

Renesas Flash Programmer (以下、RFP) は、以下のサイトから入手することができます。

<https://www.renesas.com/jp/ja/software-tool/renesas-flash-programmer-programming-gui>

なお、本書では RFP v3.13.00 をベースに解説をします。バージョンが異なる場合、画面の構成などに多少違いがあることが ありますが、基本的な使い方は同じです。

詳細な使い方については、RFP のユーザーズマニュアルをご参照ください。

# <span id="page-4-0"></span>3. シリアル FlashROM の書き込み方法

## <span id="page-4-1"></span>3.1 接続

① CPU ボードの設定

AP-RA8M-0A の設定スイッチ(JSW2)を以下のように設定してください。

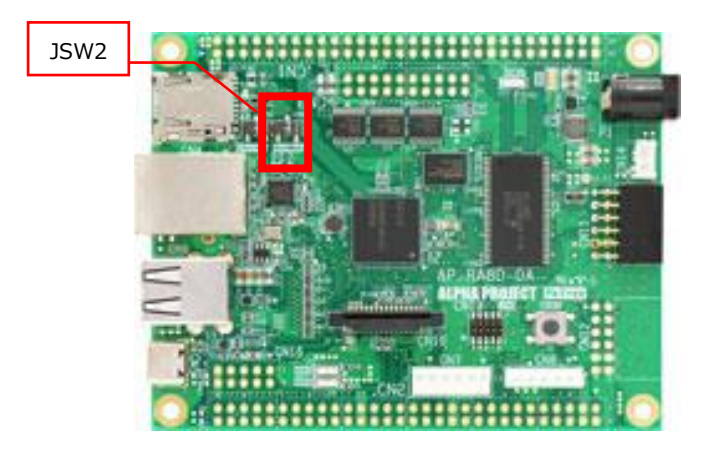

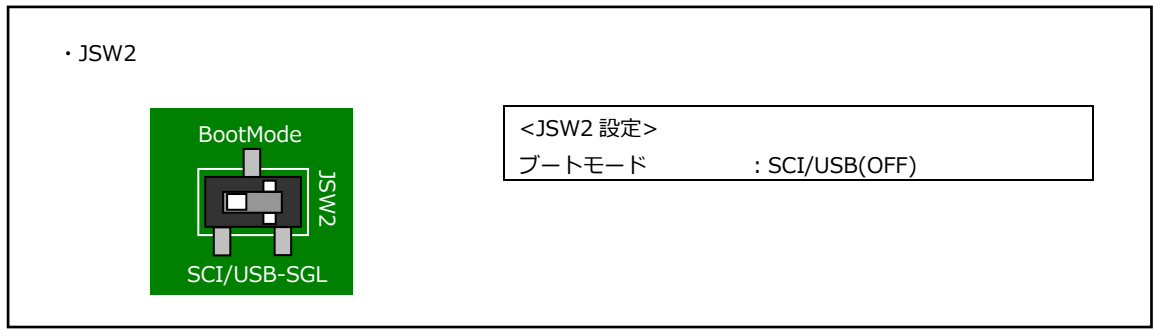

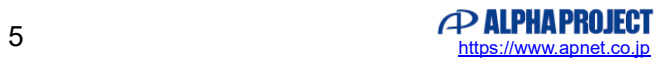

② シリアル FlashROM 書き込み用 FW の書き込み

PC と AP-RA8M-0A を USB ケーブルで接続した後、電源を投入します。 電源の供給方法につきましては、AP-RA8M-0A ハードウェアマニュアル 「3.10 電源」を参照してください。

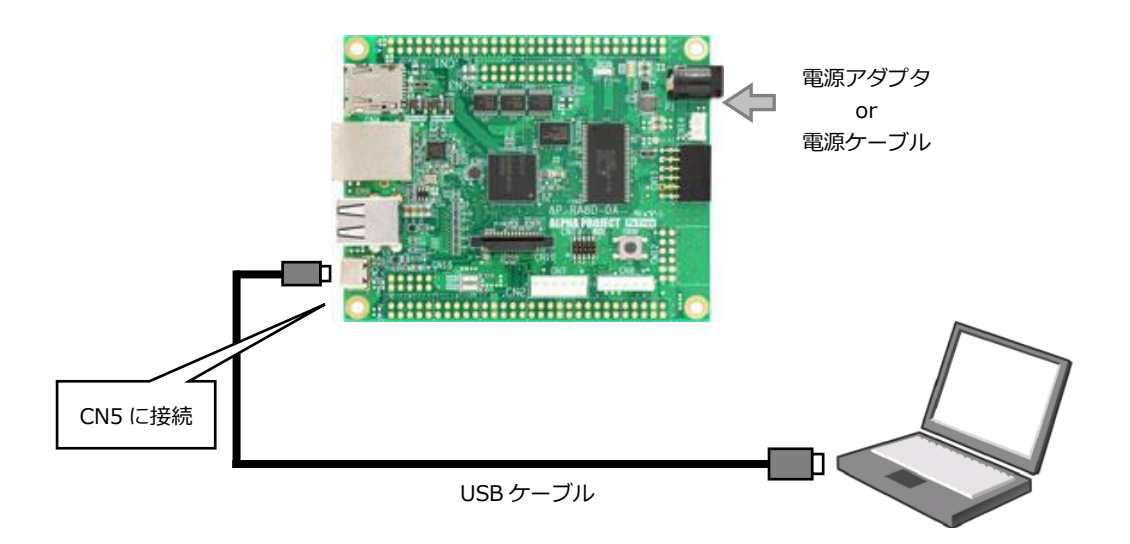

その後、RFP を起動します。

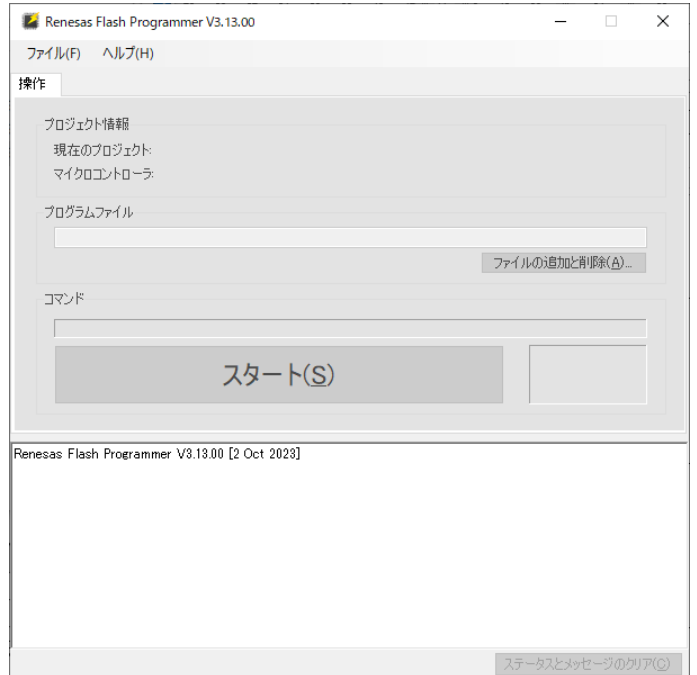

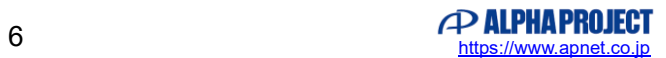

メニューバーの「ファイル」>「新しいプロジェクトを作成」を選択します。

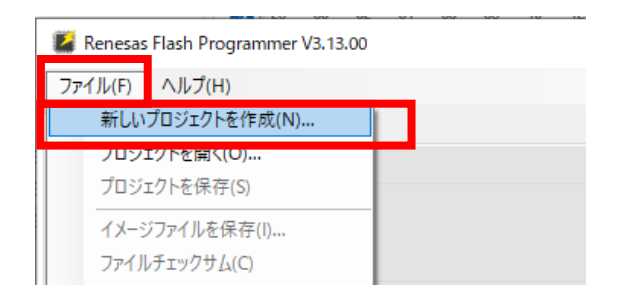

#### RFP 用プロジェクトの設定として以下を設定します。

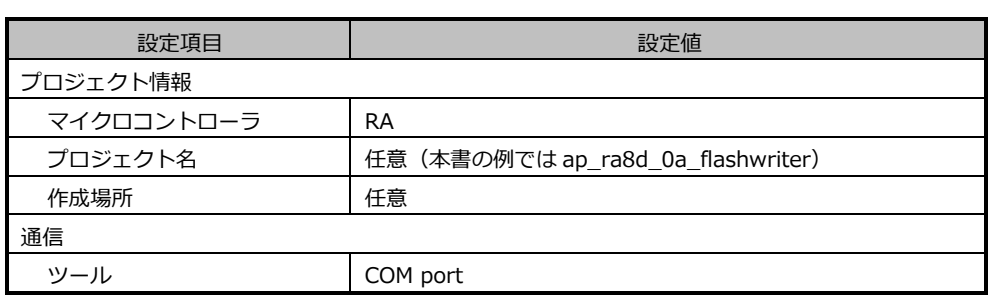

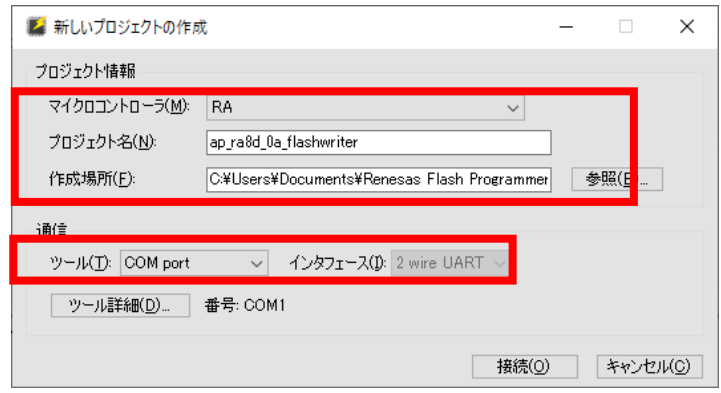

「ツール詳細」ボタンを選択します。

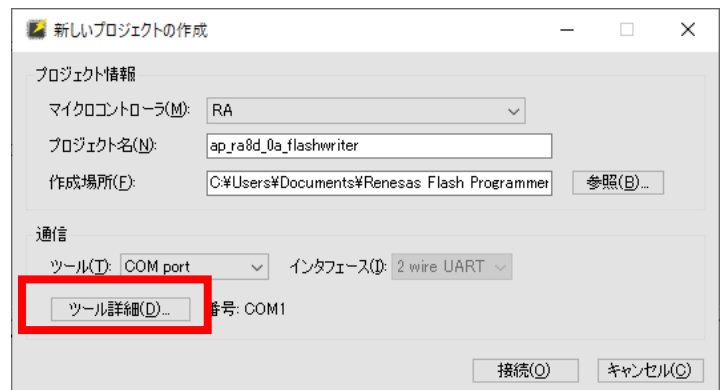

CPU ボードと PC が USB ケーブルで正常に接続されている場合、「RA USB Boot(CDC)」が表示されますので、該当す る COM を選択して、「OK」を選択し、続けて「接続」を選択します。

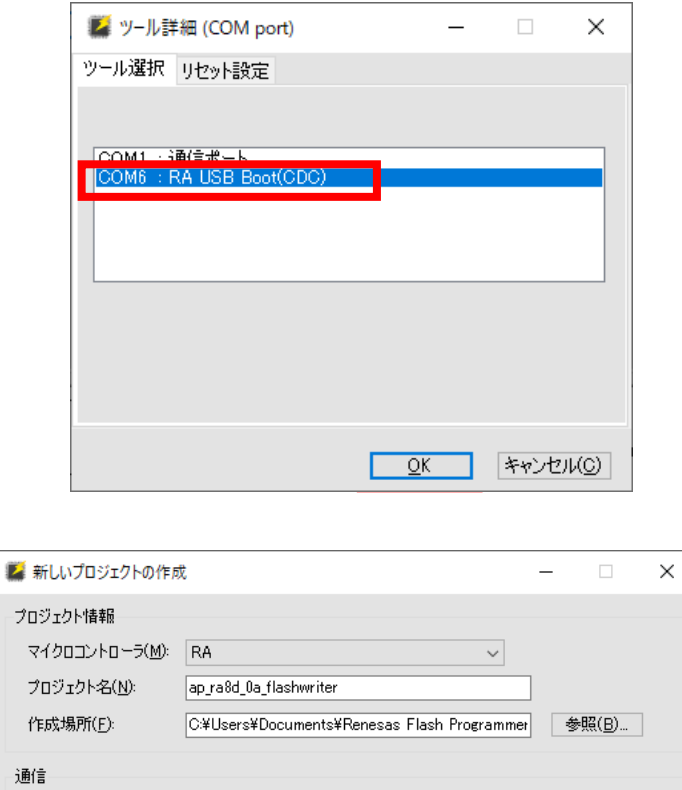

ツール(T): COM port – → インタフェース(D: 2 wire UART –

| ツール詳細(D)... | 番号: COM1

J.

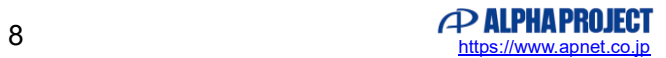

| 接続(0)

キャンセル(C)

「ファイルの追加と削除」を選択します。

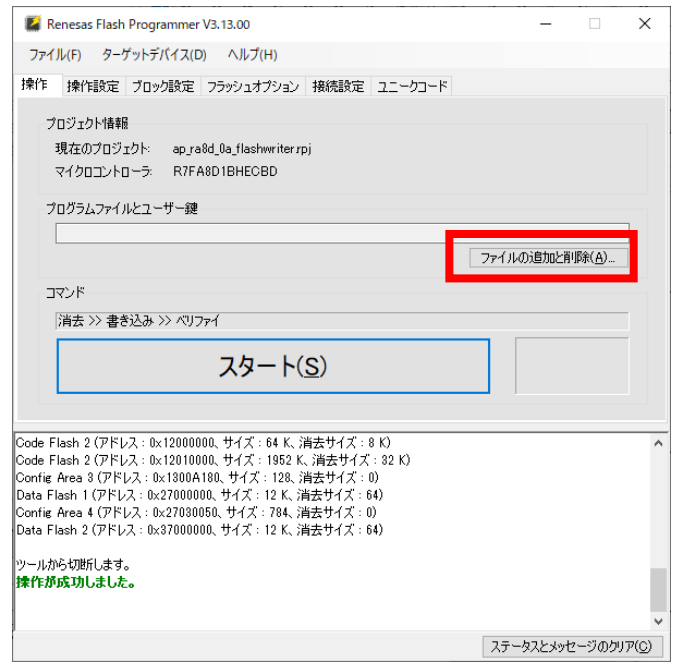

「ファイルを追加」を選択し、シリアル FlashROM 書き込み用 FW (ap\_ra8d\_0a\_flashwriter.srec) を選択します。

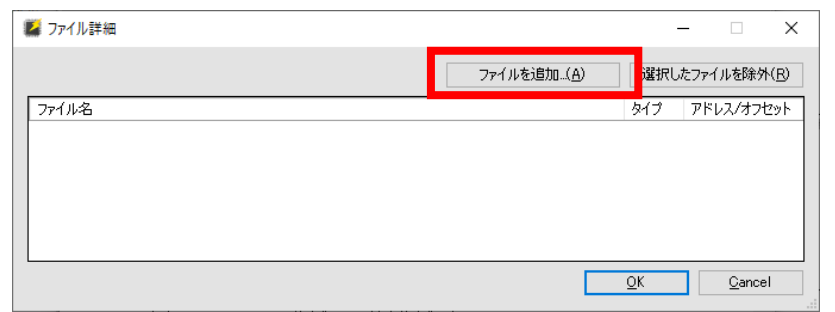

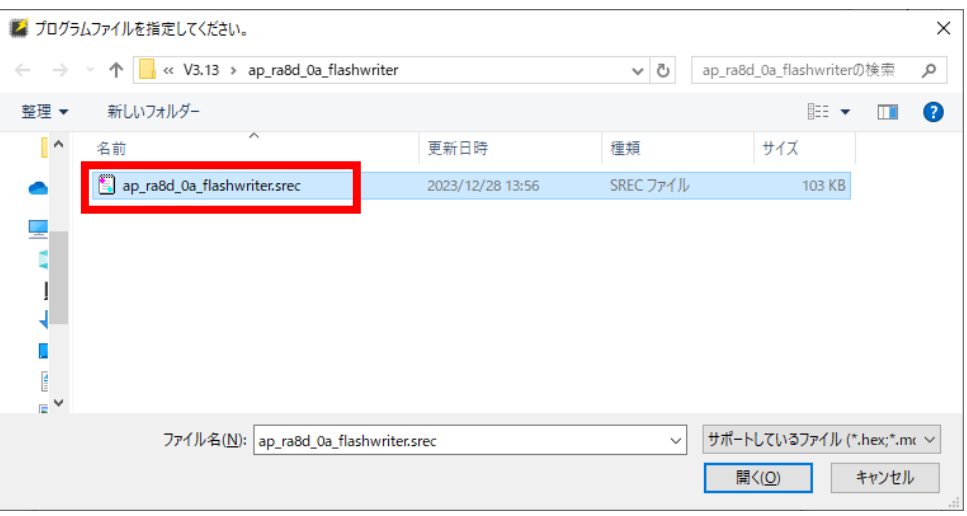

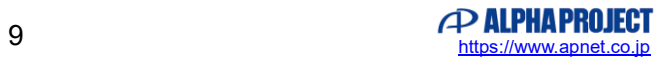

「OK」を選択して、ファイル詳細ウィンドウを閉じます。

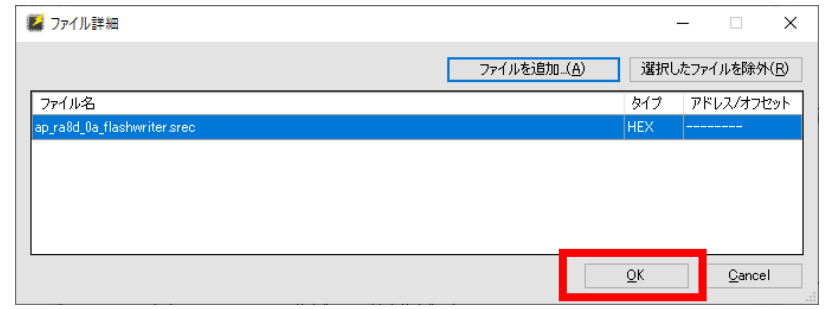

以上で、RFP の準備が完了です。

画面中央の「スタート」ボタンをクリックすると FW の書き込みを開始します。 書き込み後は電源を切断してください。

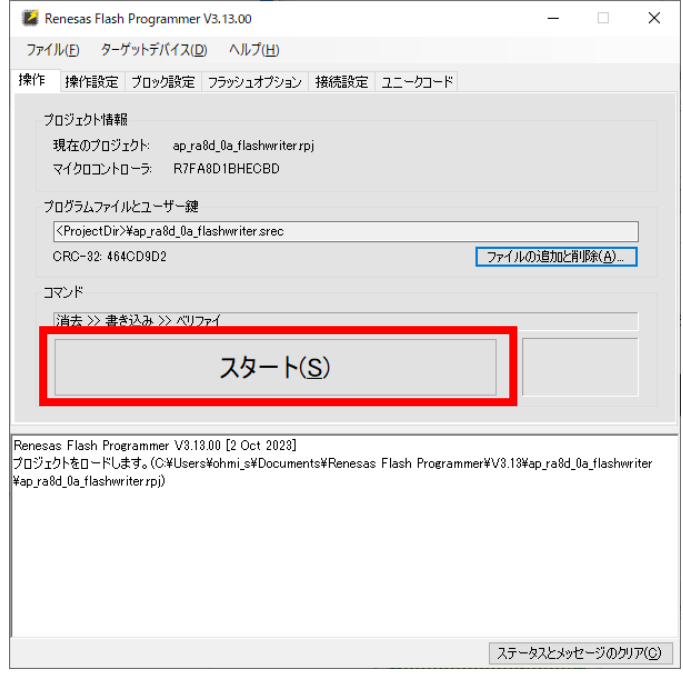

③ CPU ボードの再設定

AP-RA8M-0A の設定スイッチ(JSW2)を以下のように設定してください。

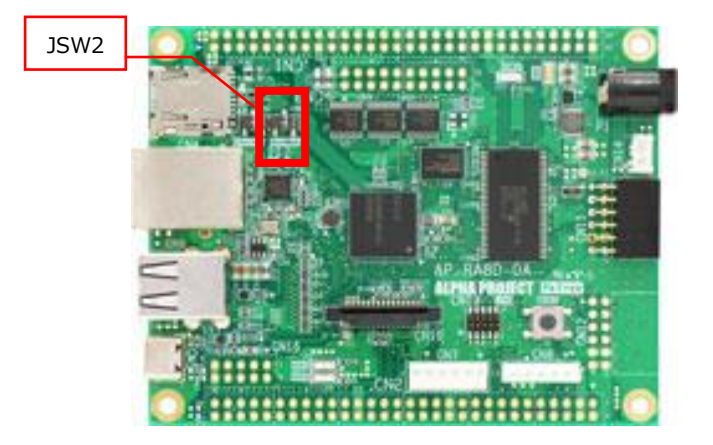

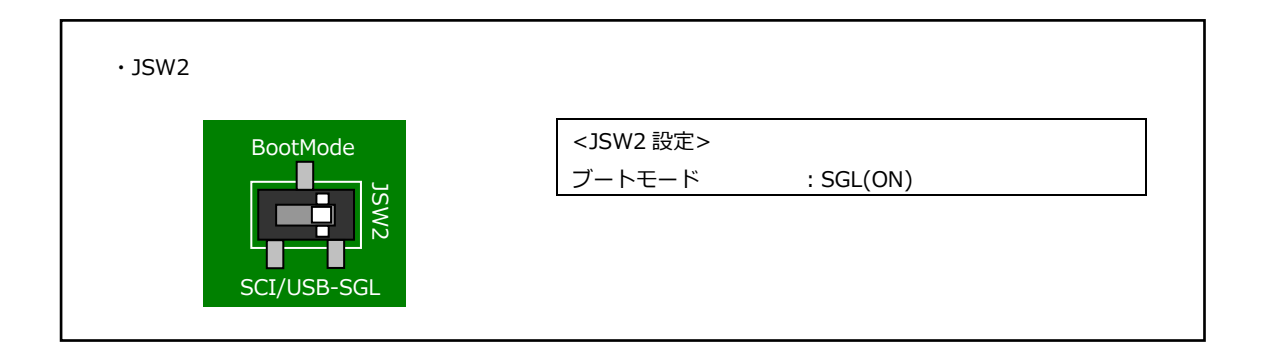

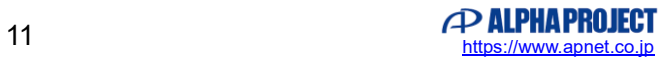

#### ④ 接続

AP-RA8M-0A と PC を USB ケーブルで接続した状態で、再度電源を投入します。

Windows10 よりも前の OS で USB ファンクションの動作確認は、電源を供給する前にあらかじめ USB ドライバをイン ストールしておく必要があります。

USB ドライバのインストール方法につきましては、「AN178 USB 仮想シリアルドライバ インストールガイド」を参照 してください。

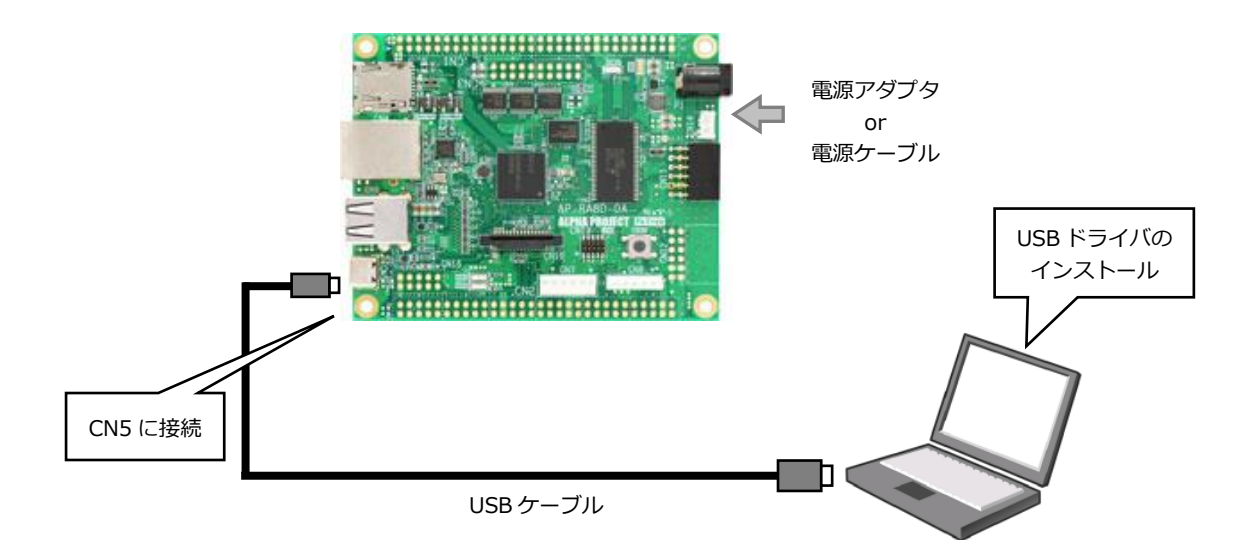

⑤ 仮想 COM ポートの確認

CPU ボートに電源を投入し、正常に起動できた場合には LD1、LD2 が点滅します。 PC が CPU ボートを正しく認識すると、CPU ボートをシリアルポートとして認識します。 (PC との接続に時間がかかる場合があります。)

COM ポート番号は使用される PC の環境によって変わりますので、COM ポート番号の確認を行う必要があります。 「コントロールパネル」→「システム」→「デバイスマネージャー」から認識された COM ポート番号を確認してくださ い。

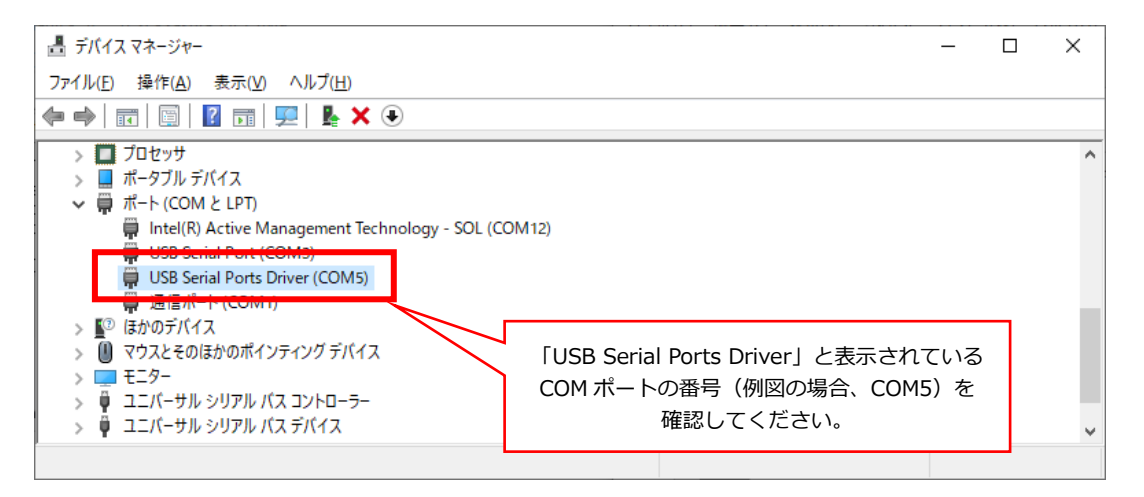

## <span id="page-12-0"></span>3.2 データの書き込み

FlashWriter EX/ARM を使用してシリアル FlashROM へ書き込みたいデータの転送を行います。

① FlashWriter EX/ARM のインストール

ダウンロードした FlashWriter EX/ARM をインストールします。 ファイルはインストーラ形式になっていますので、「setup.exe」を実行してインストールを行ってください。

② FlashWriter EX/ARM の起動

インストール後、FlashWriter EX/ARM を起動すると以下のような画面が表示されます。

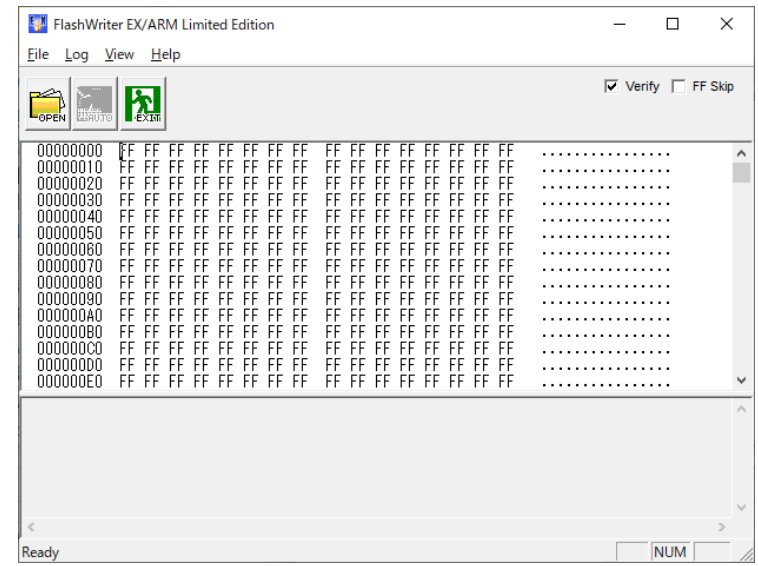

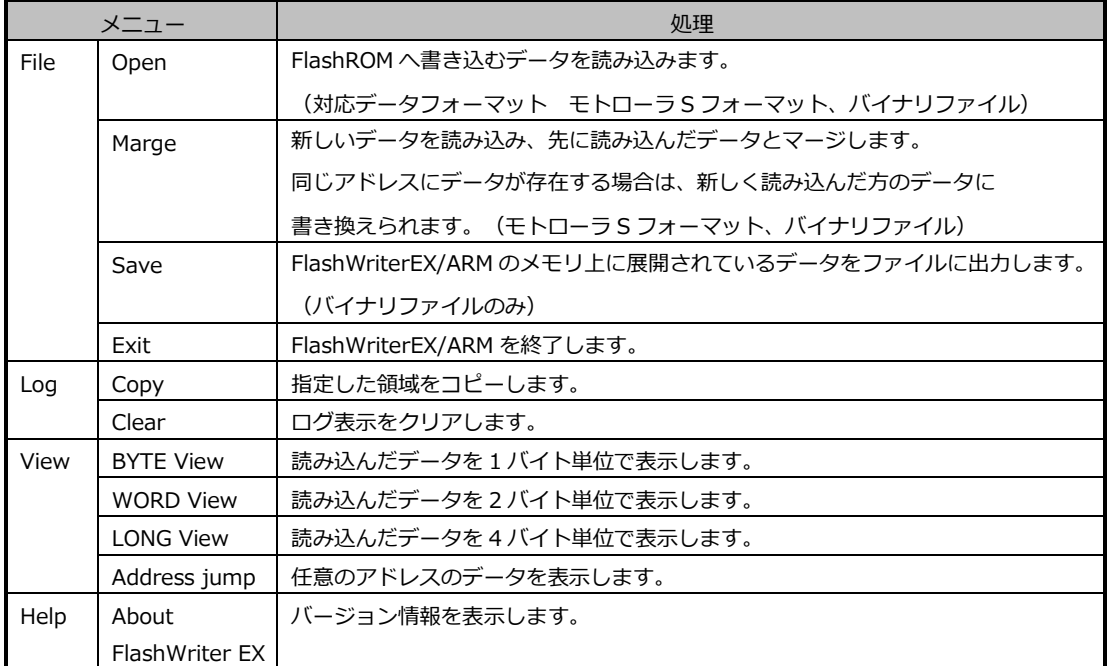

③ 転送データの読み込み

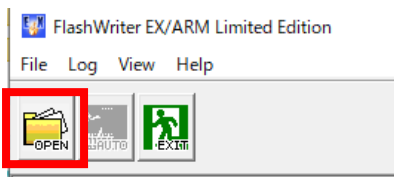

**I nononono FF FF FF FF FF FF FF FF** 

「**OPEN**」ボタンを押し、シリアル FlashROM に書き込みたい転送データをバイナリファイルで選択します。

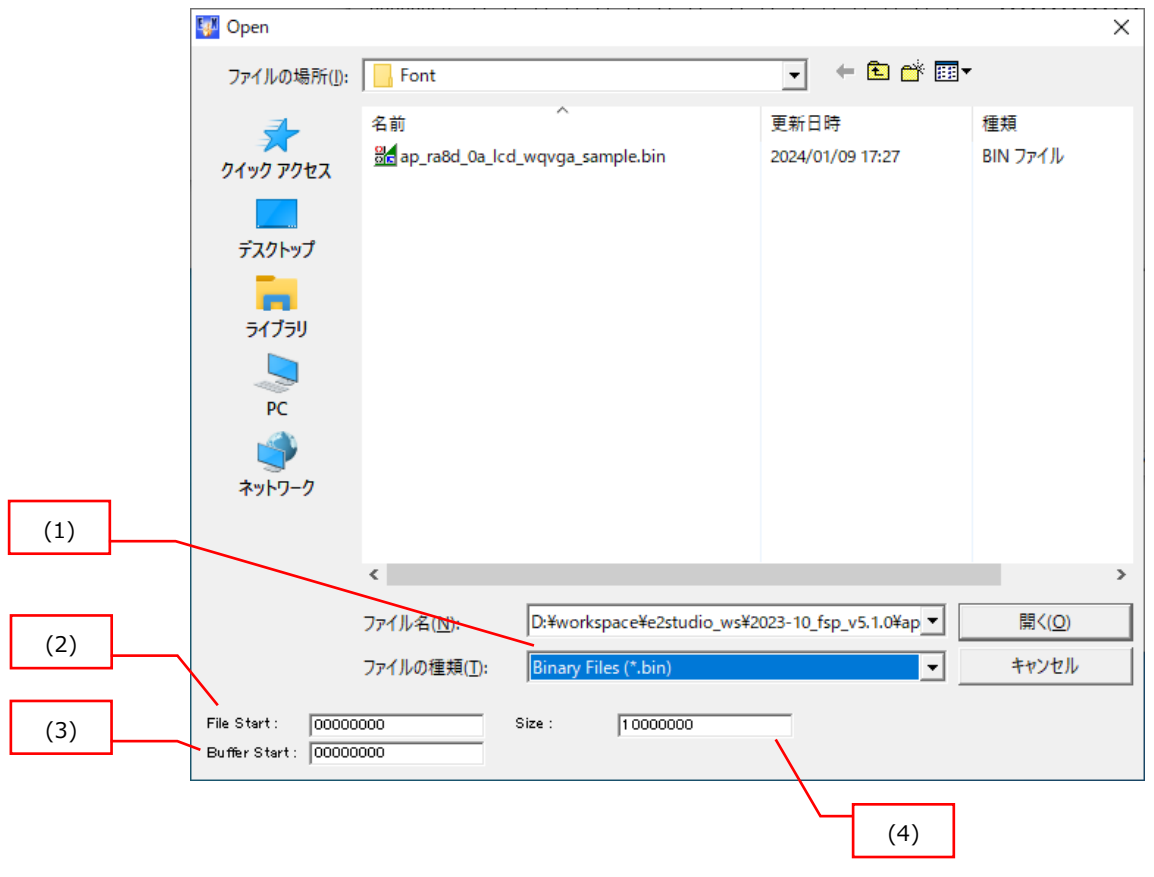

- (1) ファイル形式を選択します。 バイナリ形式を選択します。
- (2) ファイルのオフセットアドレスを指定します。 転送データのオフセットアドレスを入力します。 (通常、バイナリファイルは 0x00000000 を指定します)
- (3) FlashWriterEX のバッファに読み込むアドレスを指定します。 この項目で指定されたアドレス位置から読み込んだファイルが展開されます。 (通常、0x00000000 を指定します)
- (4) 読み込むデータの最大サイズを指定します。 サイズを超えたデータは読み込まれません。

④ 書き込みの開始

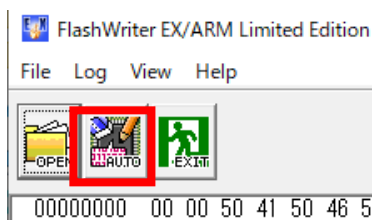

「**AUTO**」ボタンを押し、「Target write」ウィンドウを表示します。

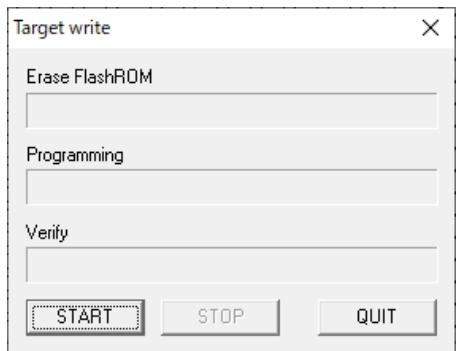

「**START**」ボタンを押し、「Select com port」ウィンドウを表示します。

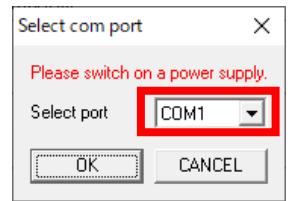

「Select port」にて、CPU ボードの仮想 COM ポート番号を選択し、「**OK**」ボタンを押すと、書き込みが始まります。

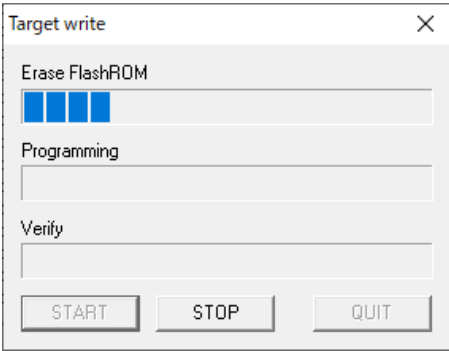

プログレスバーが変化しない場合は正しく接続されていない可能性があるため手順を見直してください。

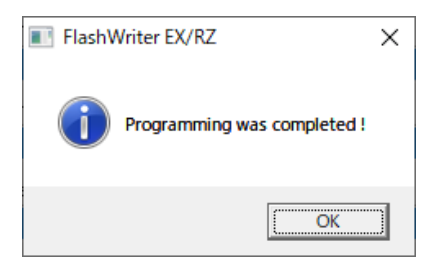

書き込みが正しく完了すると上記ダイアログが表示されます。

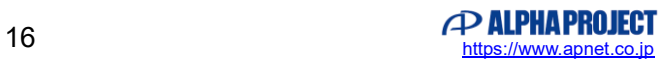

# <span id="page-16-0"></span>4. 使用上の注意

#### <span id="page-16-1"></span>4.1 FlashWriter EX/ARM の制限事項

FlashWriter EX/ARM は、RZ アルファボード・RA アルファボード専用の書き込みソフトです。 弊社の正規版 FlashWriterEX とは異なり、RZ アルファボード・RA アルファボードと専用 FW の組み合わせのみで動作します。

# **ご注意**

- ・本文書の著作権は株式会社アルファプロジェクトが保有します。
- ・本文書の内容を無断で転載することは一切禁止します。
- ・本文書に記載されているサンプルプログラムの著作権は株式会社アルファプロジェクトが保有します。
- ・本サンプルプログラムで使用されているミドルウェアおよびドライバの著作権はルネサス エレクトロニクス株式会社が保有します。
- ・本文書に記載されている内容およびサンプルプログラムについてのサポートは一切受け付けておりません。
- ・本文書の内容およびサンプルプログラムに基づき、アプリケーションを運用した結果、万一損害が発生しても、弊社では一切責任を負い ませんのでご了承ください。
- ・本文書の内容については、万全を期して作成いたしましたが、万一ご不審な点、誤りなどお気付きの点がありましたら弊社までご連絡く ださい。
- ・本文書の内容は、将来予告なしに変更されることがあります。

#### **商標について**

- ・RA および RA8M1、RA8D1 は、ルネサス エレクトロニクス株式会社の登録商標、商標または商品名称です。
- ・Renesas Flash Programmer は、ルネサス エレクトロニクス株式会社の登録商標、商標または商品名称です。
- ・J-Link は、SEGGER Microcontroller GmbH & Co. KG の登録商標、商標または商品名称です。
- ・Windows®の正式名称は Microsoft®Windows®Operating System です。
- ・Microsoft、Windows は、米国 Microsoft Corporation.の米国およびその他の国における商標または登録商標です。

・Windows®10、Windows®11 は、米国 Microsoft Corporation.の商品名称です。 本文書では下記のように省略して記載している場合がございます。ご了承ください。 Windows®10 は Windows 10 もしくは Win10 Windows®11 は Windows 11 もしくは Win11

・その他の会社名、製品名は、各社の登録商標または商標です。

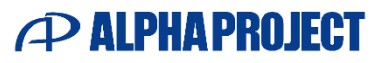

株式会社アルファプロジェクト

〒431-3114 静岡県浜松市中央区積志町 834 https://www.apnet.co.jp E-Mail: query@apnet.co.jp